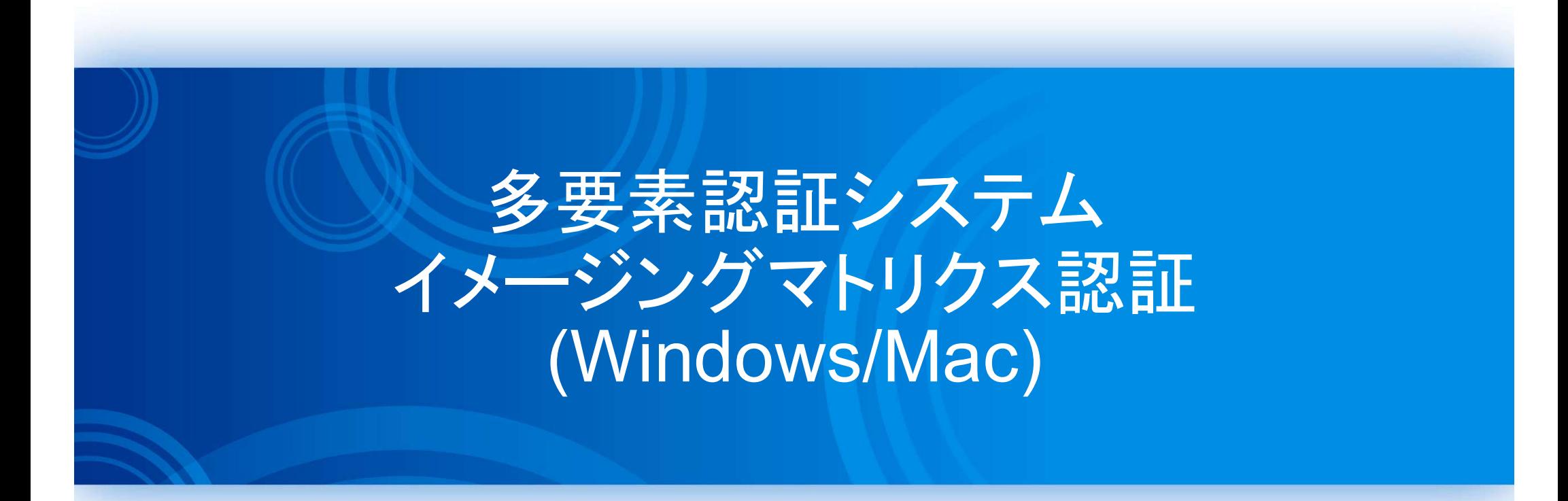

## 2023/03/20

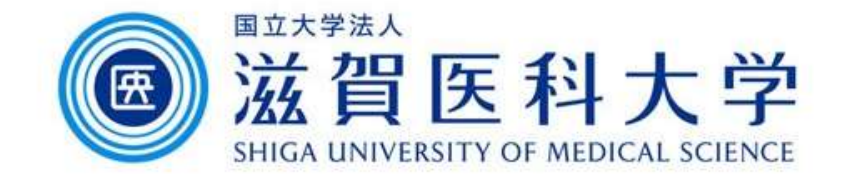

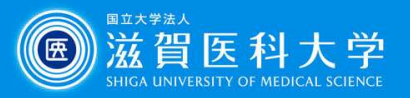

# はじめに

- 1. 本作業にはPC/タブレットを使用します。
- 2. 学内で設定するときは、有線または「sums-wireless」に接続して操作して ください。学外で設定するときはVPNに接続してから操作してください。 VPNのアクセス方法は「認証設定画面へのVPNからのアクセス方法」を参 照下さい。
- 3. 多要素認証システムは「学外から」 GmailやVPNにアクセスする際に必要 です。

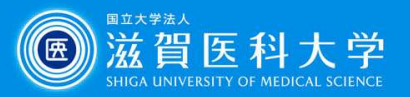

全体の流れ

- 1. 学内・VPNからイメージングマトリクスの設定ページにアク セスします。
- 2. イメージングマトリクスパスワードを設定する。
- 3. 多要素認証が求められたときに、イメージマトリクスパス ワードを入力して利用します。(PC、タブレットで)

VPNのアクセス方法は、「認証設定画面へのVPNからのアクセス方法」を参照下 さい。

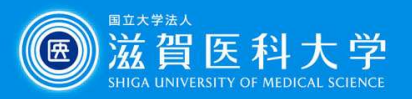

## 1. イメージングマトリクスの設定ページにアクセスします。

イメージングマトリクス設定ページ (https://mfa-idp.shiga-med.ac.jp/wpimgm/)

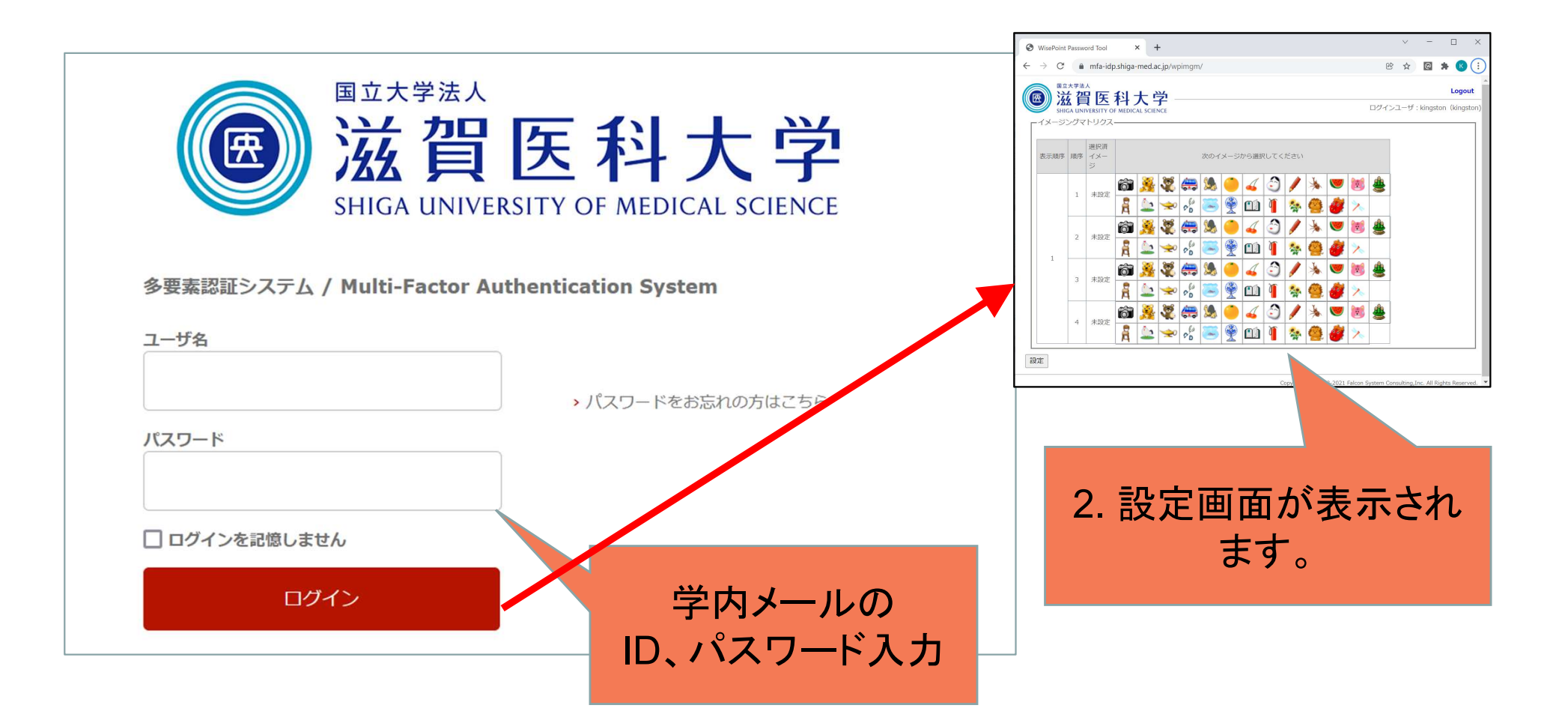

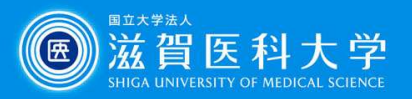

## 2-1. イメージマトリクスパスワードを設定します。

好きなイメージを4つ選択し、「選択済イメージに」ドラッグ&ドロップします。

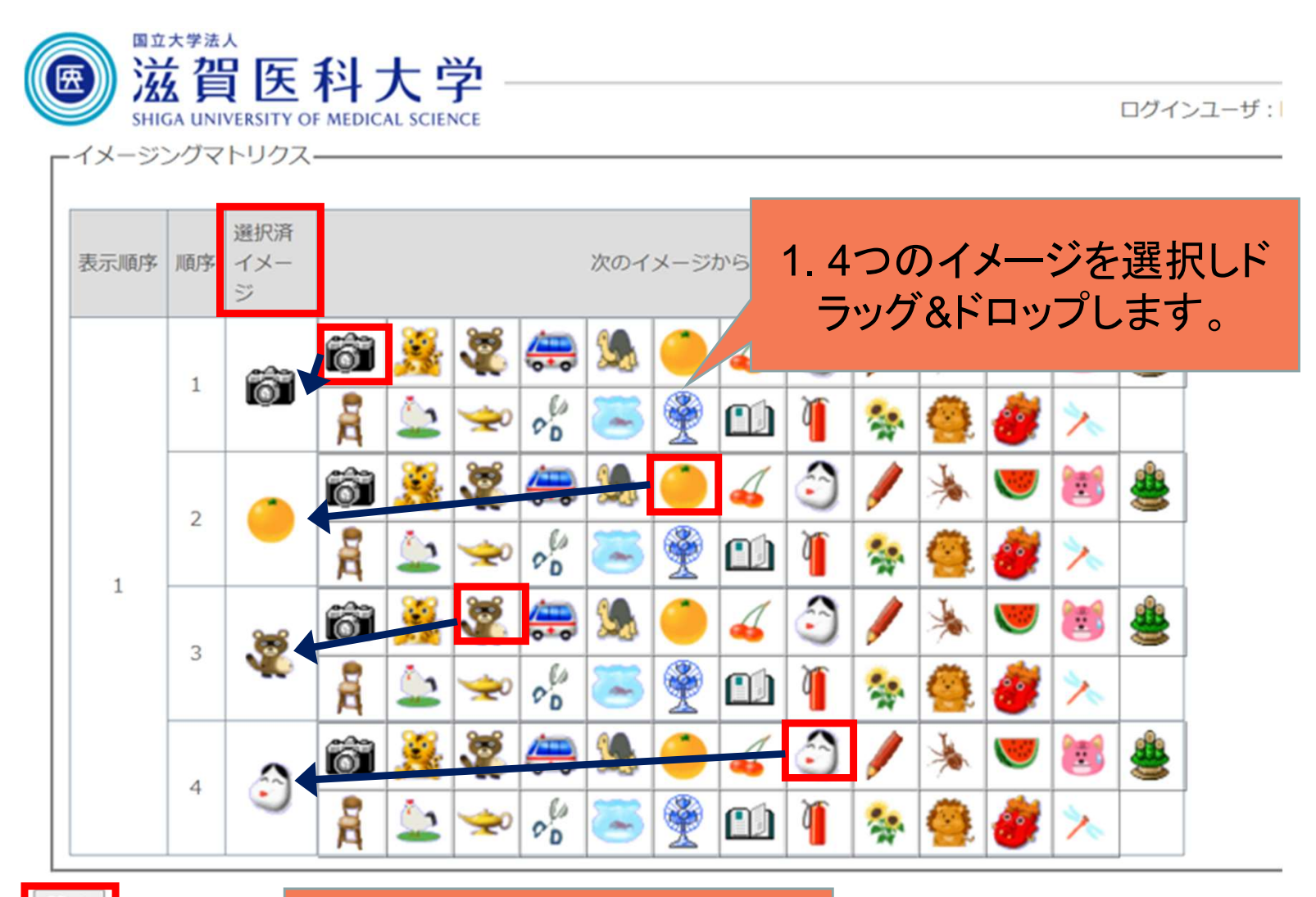

2. 「設定」を選択します。

設定

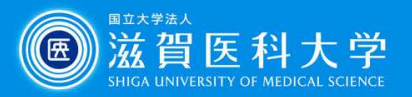

### 2-2. イメージマトリクスパスワードを設定 - 完了画面

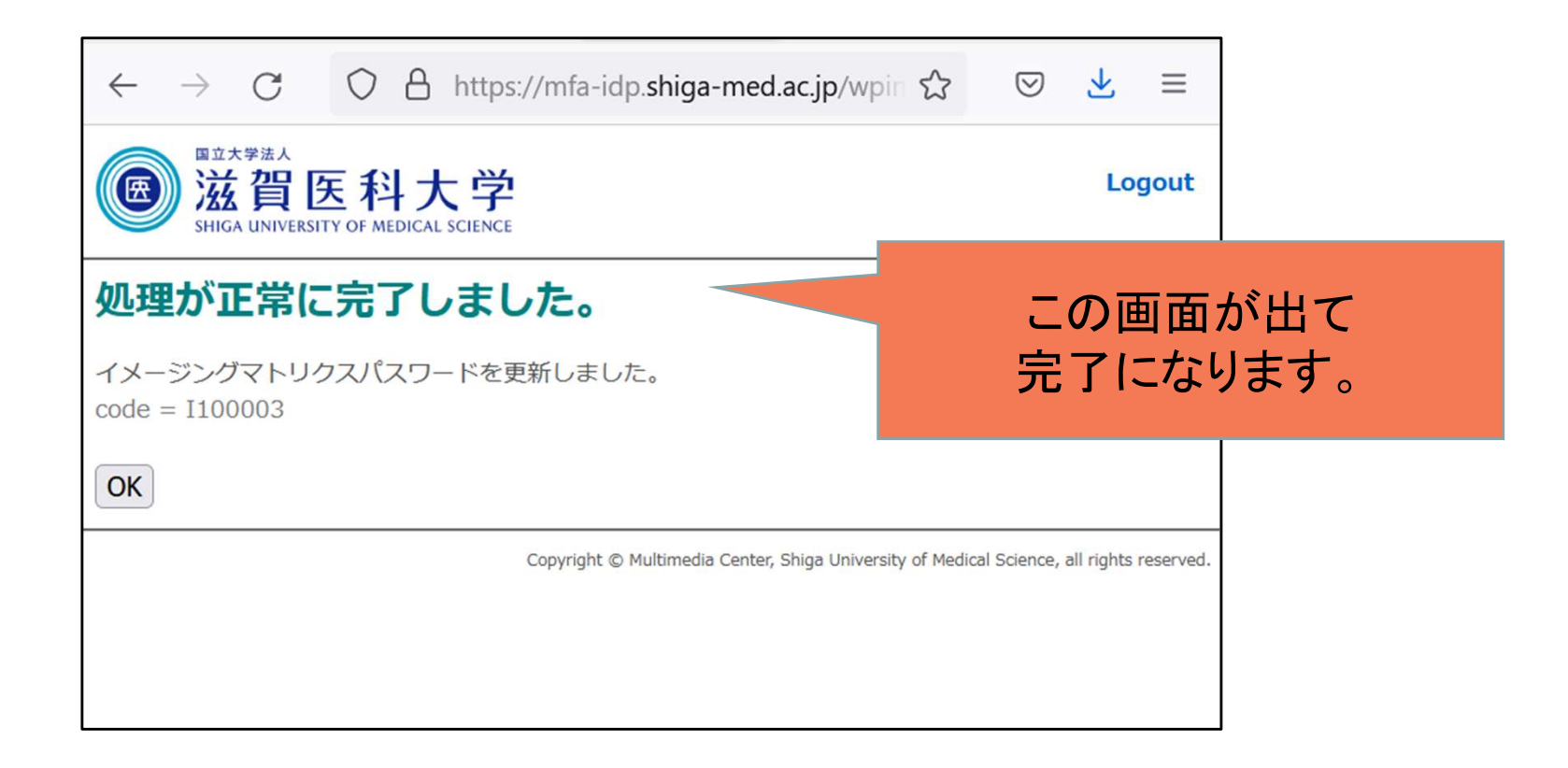

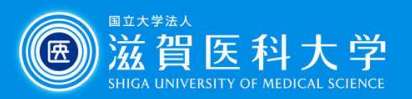

#### 3-1.学外からGmail/VPNへのログイン方法

#### Gmail/VPNにアクセス時に多要素認証の画面が表示されたときは 以下の手順を実施下さい

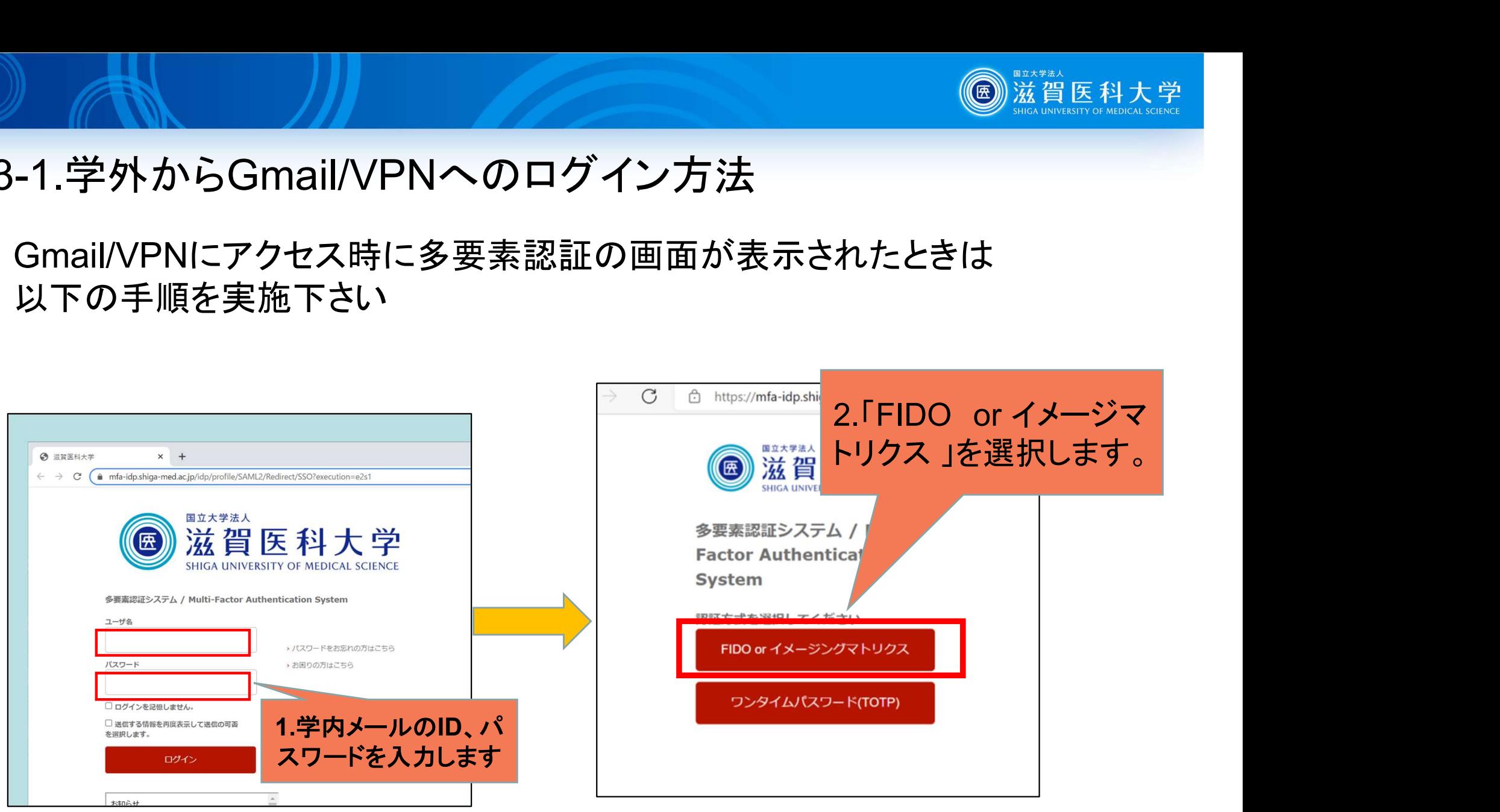

#### スマートフォンからの利用は推奨しません。

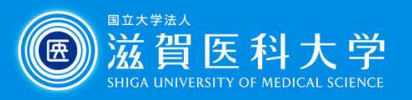

#### 3-2 設定済みの4つのイメージを正しい順番で選択し「ログイン」 を選択します

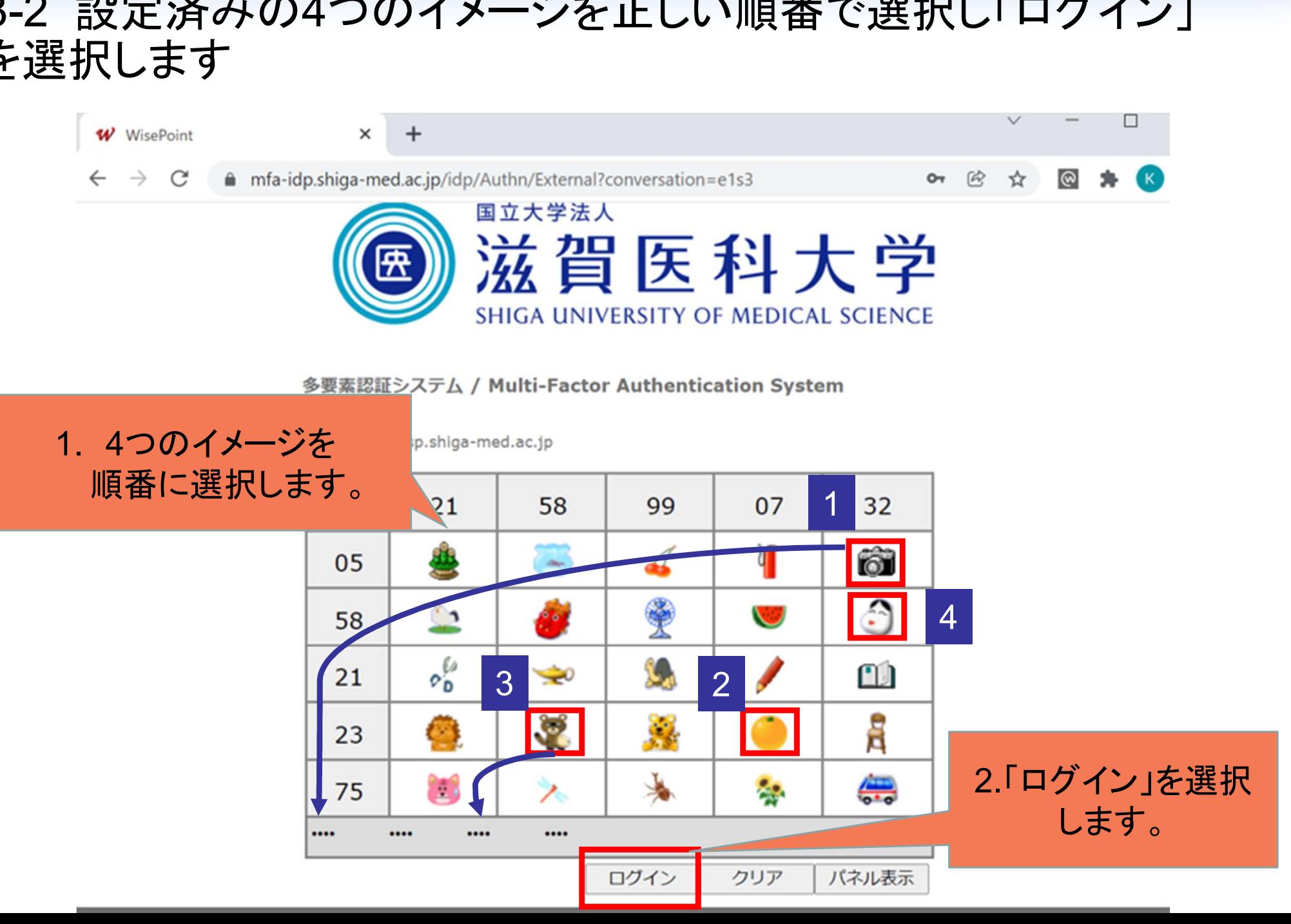